# **ECONSUMER DIRECT<br>LGARE NETWORK**

# **Vesta Visit Verification**

As the Employer, you are always responsible for approving the time your Employee has worked. Form 1722 allows you to choose a method for doing so. This guide will provide steps for entering your visit verification in the Vesta EVV system (option 1).

#### Approving a Visit

As the Employer, you can approve your Employee's visit as it is, without making any changes. By approving the visit, you have determined that all the information is correct, and no changes need to be made. Approving a visit will be performed in the Vesta Consumer Direction Verification (CDV) system, accessible from any internet web browser on any device that is connected to the internet. Please follow the instructions below. More details on this, and other processes performed in the CDV system, can be found in the Resources section of the CDTX website.

### 1.Log into Vesta CDV

- » Open a new internet browser and go to the Vesta website: https://cdv.vestaevv.com.
- » From the sign in page, enter the Username and Password sent to you by Consumer Direct Texas.
- » Select Login.
- » If you are **NOT** on a shared computer, select the box next to **Remember** to save sign in information.
- » If the password has been forgotten, click **Forgot Password?** and an email will be sent to the user with instructions to reset the password.

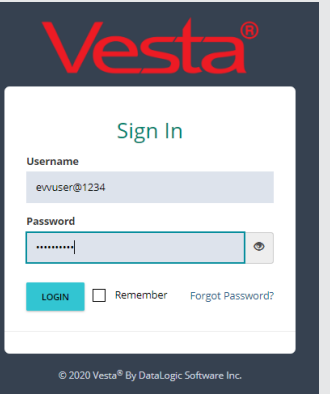

## 2. Navigate to My Visits

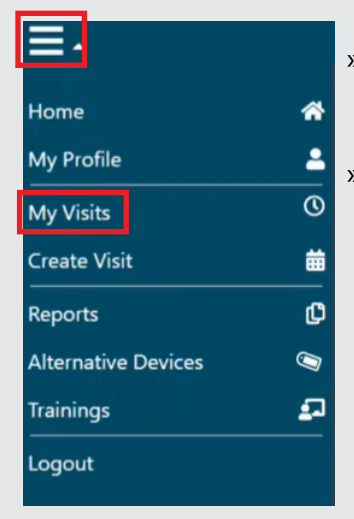

» In the top left corner of your Home Page, click the 3 lines indicating a menu. » Then click My Visits.

### My Visits

» Your My Visits page will look similar to below. From here you will approve visits and do any visit maintenance required.

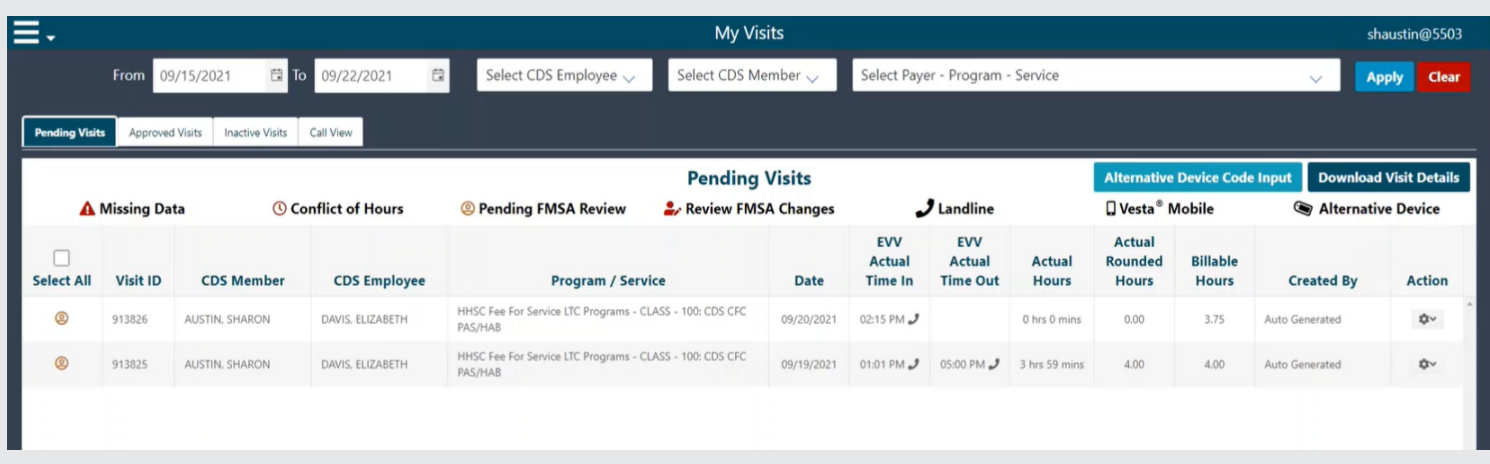

www.ConsumerDirectTX.com | infoCDTX@ConsumerDirectCare.com | Phone: 877.903.0832 | Fax: 866.409.5389 For additional information, please visit our resources page at www.ConsumerDirectTX.com/resources

# **SCONSUMER DIRECT<br>LOARE NETWORK**

# **Vesta Visit Verification**

### 3. Locate Visits Needing Approval

» Locate visits that require approval. Remember that when you approve a visit, you are verifying that all the information is correct and no changes need to be made. Do not approve any visits that require visit maintenance.

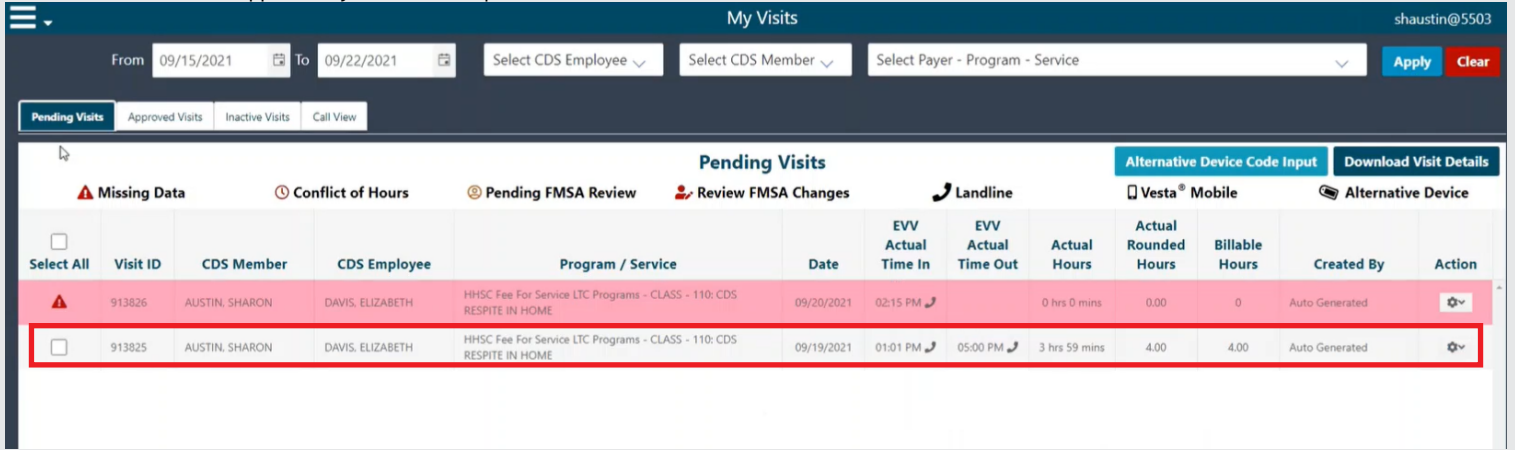

#### 4. Approve Visits

- » Checking the box for a row allows the **Approve Visits** button to be visible.
- » After all rows are selected, click the **Approve Visits** button.

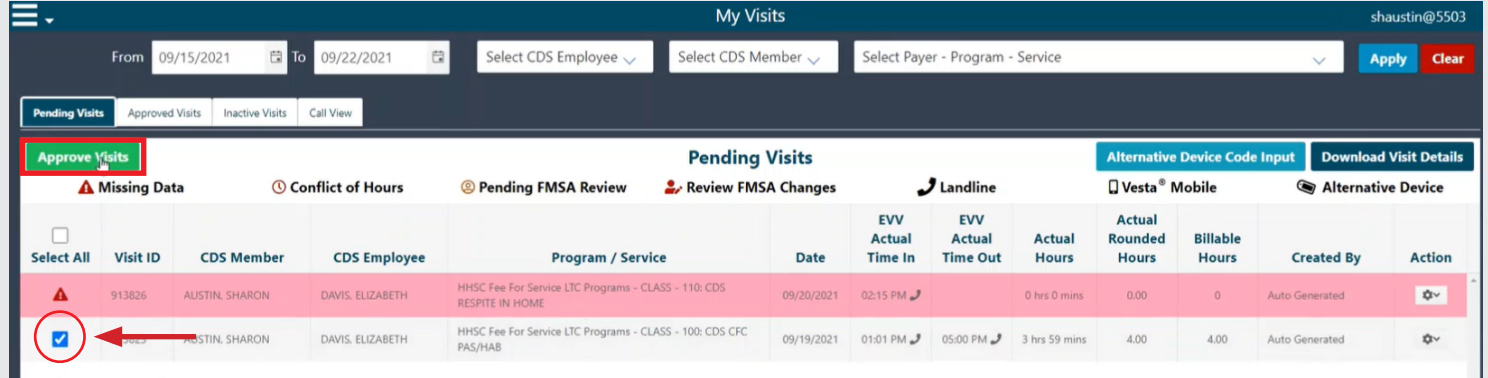

### 5. Visits Pending FMSA Review

» Verify that icon has changed next to approved visits. Approved visit status should be "Pending FMSA Review".

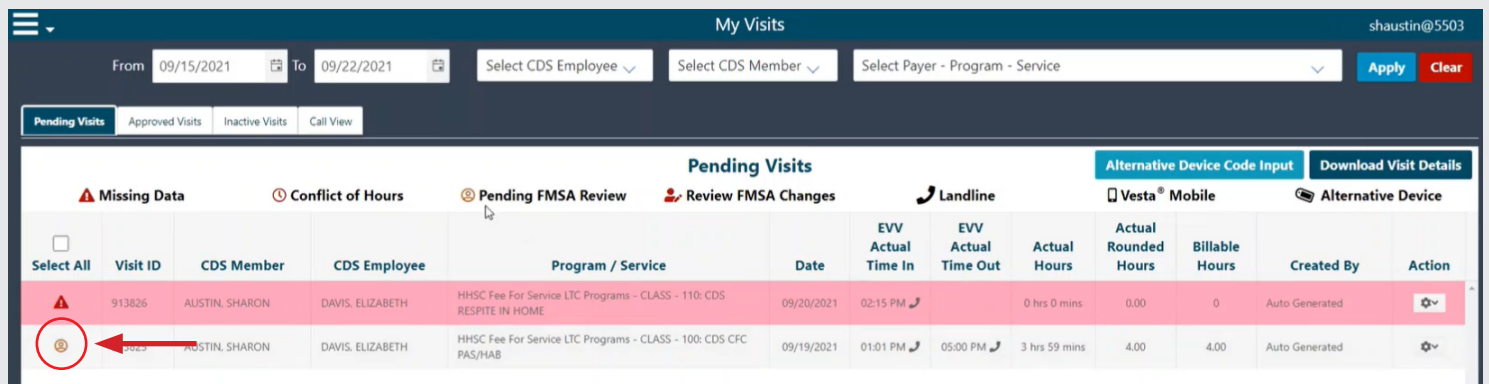

www.ConsumerDirectTX.com | infoCDTX@ConsumerDirectCare.com | Phone: 877.903.0832 | Fax: 866.409.5389 For additional information, please visit our resources page at www.ConsumerDirectTX.com/resources